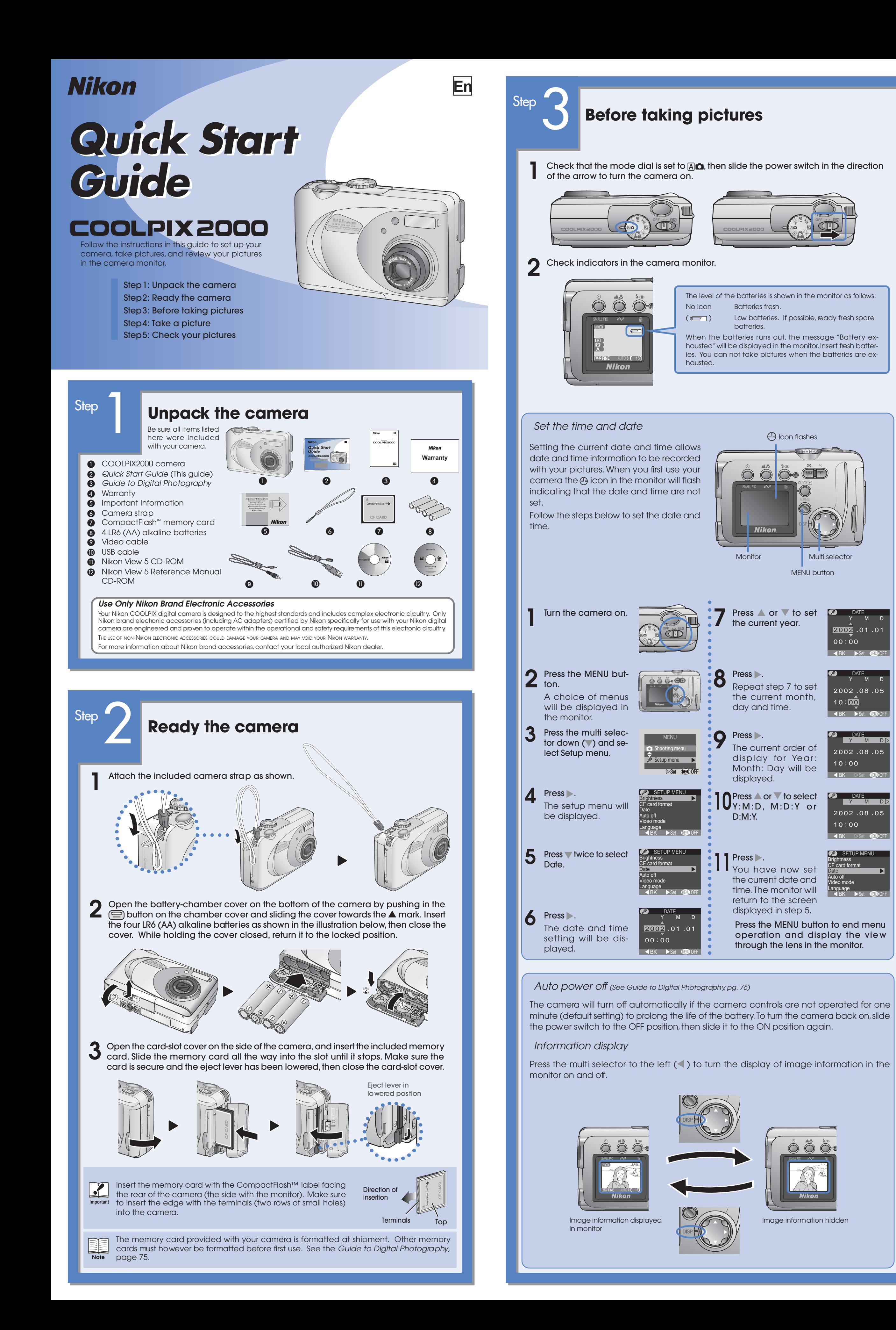

**batteries** 

○○○○○

○○○○○○○○○○○○○○○○○○○○○○○○○○○○○○○○○○○○○○○○○○○○○○○ **8** Press .

the current month, day and time.

The current order of display for Year: Month: Day will be

**Press or to set** the current year.

Nikon

**B** Icon flashes

 $\bigcirc$   $\bigcirc$   $\bigcirc$   $\circ$   $\circ$ 

displayed.

**11** Press .<br>The You have now set

**10** Press **or V** to select Y to select

the current date and

The camera turns off automatically when not being used to save battery power. Set the time interval for auto tum off.

return to the screen

**1** Press .

**8** Press .<br>Repeat step 7 to set

D:M:Y.

Create a "print set" that allows you to print pictures directly from the memory card by inserting the card in a compatible printer.

Use this option to prevent pictures you w ant from being deleted accidently. Protected images are  $m$ arked with a  $\circledast_{\overline{\mathfrak{m}}}$  icon

Set **QEAD**PUFF

Select a standard for video output that matches the device connected to the camera.

Select the language in which the camera menus and messages are displayed.

Select the protocol that matches your computer's operating system.

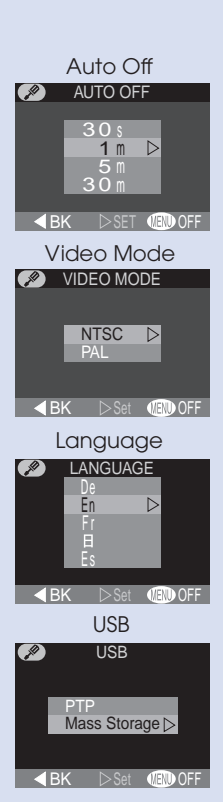

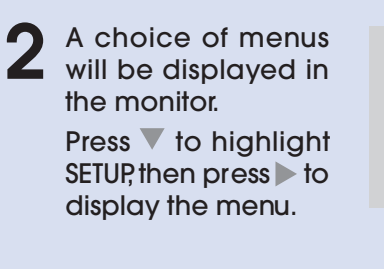

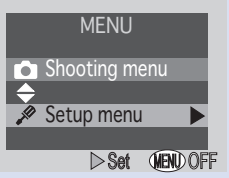

Press  $\bar{\mathbf{v}}$  or  $\Delta$  down to highlight menu options. Press  $\bar{\mathbf{v}}$  to scroll the menu and display all options.

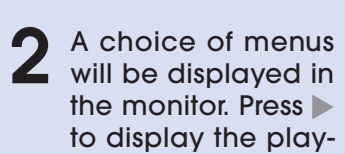

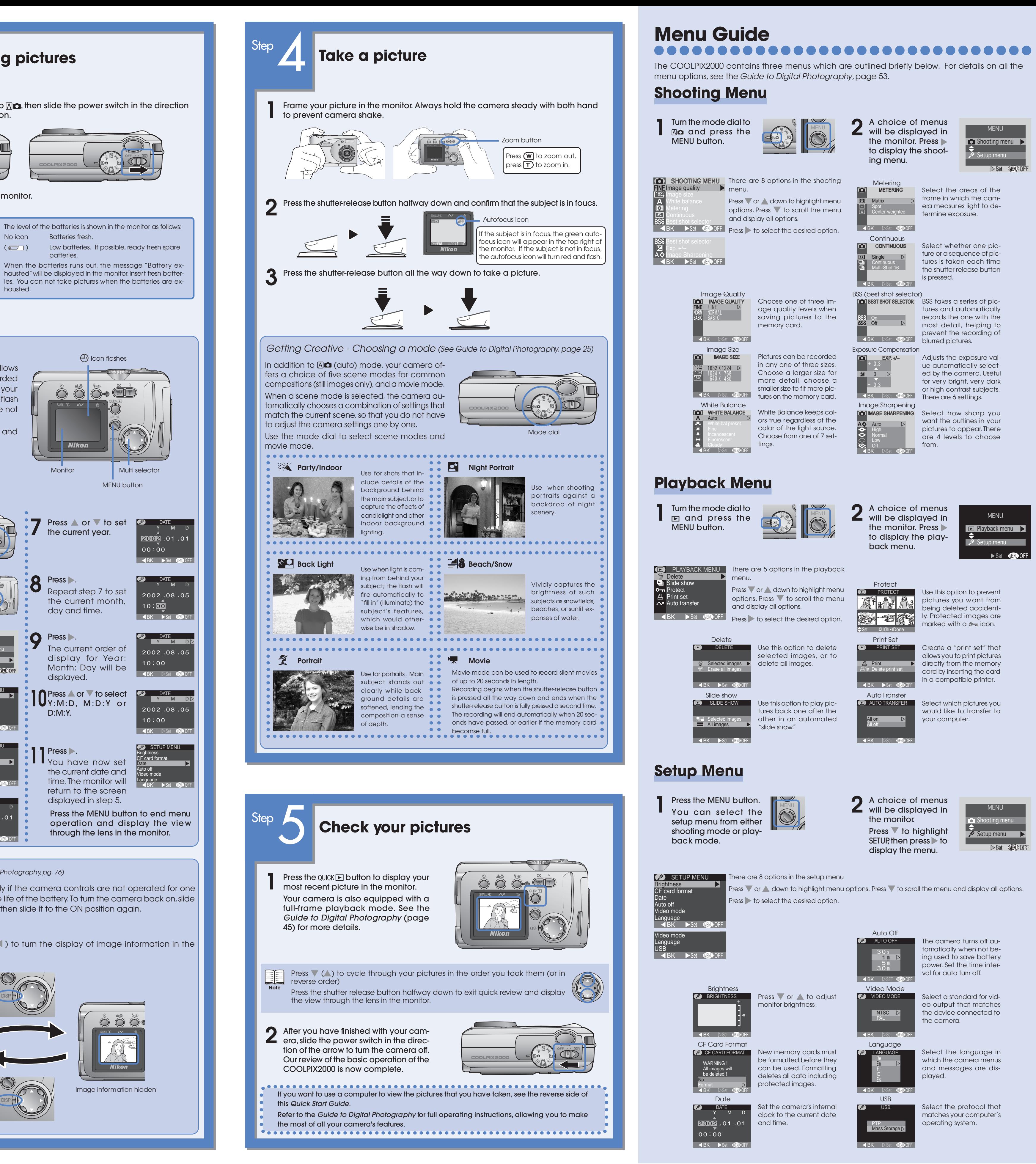

back menu.

Select which pictures you would like to transfer to your computer.

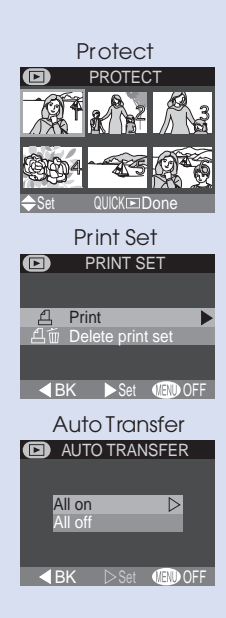

Playback menu MENU

Setup menu

The COOLPIX2000 contains three menus which are outlined briefly below. For details on all the

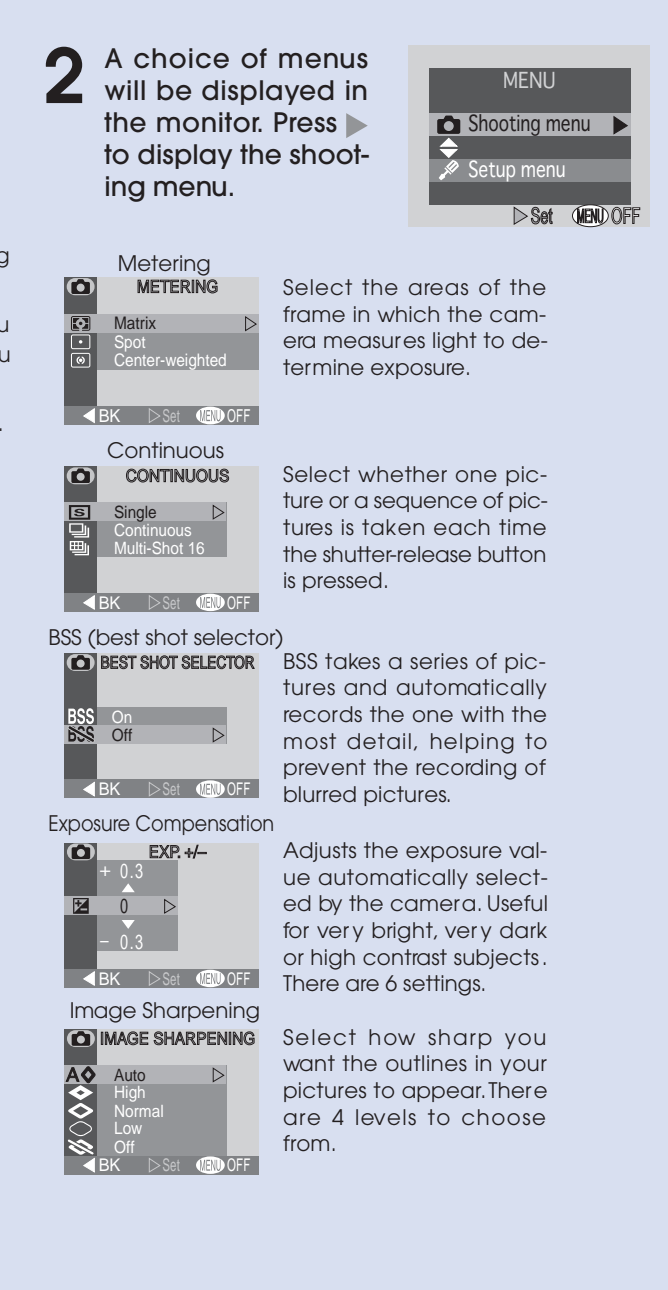

**a** Turn the computer on and wait for the operating system to start up. Insert the Nikon View 5 installer CD into a CD-ROM drive. The Nikon View Welcome program will be launched automatically.

*Copy Pictures to Your Computer*

To prevent the camera from moving and disconnecting the cable, return the lens to its housing in the camera body and lay the camera flat on a level surface with the monitor uppermost.

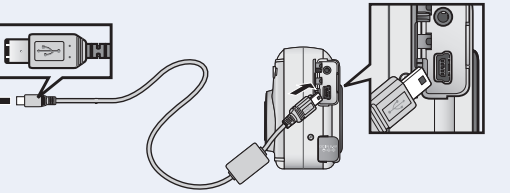

**Mac OS X (10.1.2 or later)** Nikon View 5 will not start automatically. Double-click the Nikon View 5 CD-ROM icon on the desktop, then double-click the Welcome icon.

▶ Viewing Pictures on Your Computer Using Windows **Viewing Pictures on Your Computer Using a Macintosh** OS: Pre-installed versions of Windows XP Home Edition/Professional, Windows 2000 Professional, Windows Millennium Edition (Me), Windows 98 Second Edition (SE) OS: Mac OS 9.0, Mac OS 9.1, Mac OS 9.2, Mac OS X (10.1.2 or lat **g Nikon View 5** Installation of Nikon View 5 starts with So that you can enjoy your Nikon digital camera to the full, Nikon offers **AutoPlay (Windows XP)** the following software to help you sort, manipulate, print, and share When you turn the camera on, a Reyour pictures on a computer: the license agreement. Be sure you he PAGE DOWN key to see the rest of the agreement movable Disk dialog will be displayed. have read and understood the contents *• Nikon View 5:* Nikon Corporation<br>License Agreement Select **Copy pictures to a folder on** of the license agreement before click-Use this program to copy pictures from the camera or memory card to **my computer using Nikon View 5** Select Copy pictures to your computer. Once transferred, you can view pictures at full size, ing **Yes** to proceed to the next step. a folder on my comwhiloading and/or using this SOFTWARE, you indicate your acceptanc and click **OK** to start Nikon View 5. If print them, and organize them into folders on your hard disk. Do you accept all the terms of the preceding License Agreement? If you choose No, the setup will close. To install Nikon View 5, you must accept this agreement. puter using Nikon you plan to always mark images for View 5 *• FotoStation Easy:*  $\boxed{\phantom{a}}$ transfer using the camera  $\sim$  button, The more adventurous can use this program for more comprehensive we recommend that you choose **Al**sorting, filing, and image manipulation. FotoStation is only available to **ways do the selected action**. users in Europe. **h** The destination folder for Nikon View 5 will be displayed. Click **Next**. *• Panorama Maker:* This program allows you to join several pictures to make a larger image. **c** When all pictures have been copied, the Nikon View 5 Nikon Browser To install to this folder, click Next, To install to a different folder, click Browse and select *• QuickTime:* window will be displayed in the computer monitor. Nikon View and FotoStation use this program to play back movies. Depending on the version of Nikon View 5 installed, the installation pro- $\mathbf{P} \mathbf{P} \mathbf{P} \mathbf{P} \mathbf{P} \mathbf{P} \mathbf{P}$ cess, dialogs and messages displayed may differ from those described here. Focal Length: 5.6 mm<br>Exposure Mode: Programmed Auto AF Mode: AF-S<br>Metering Mode: Multi-Pattern Tone Comp: Auto<br>1/1000 sec - f/4.5 . **To Users of Windows XP Home Edition/Professional and Wini** Click **Yes** to create a new folder for Nikon View 5 **dows 2000 Professional** When installing, uninstalling, or using Nikon View 5, log on as the "Computer administrator" (Windows XP Home Edition/Professional) **BEAT AND STREET** or "Administrator" (Windows 2000 Professional). By default, pictures will be copied to the folder "Img*nnnn*" in the My **j** Click **Yes** to create a shortcut to Nikon View 5 on the desktop. Documents folder or My Pictures folder, where *nnnn* is a four-digit number **Before Connecting the Camera**  $\begin{array}{|c|c|c|}\hline \text{ } & \text{ } \\ \hline \text{ } & \text{ } \\ \hline \end{array}$ (starting from 0001) assigned automatically by Nikon View 5. Before connecting your camera to a computer, make sure that Nikon View 5 is installed. **k** Click **Finish** to complete installation. **d** After confirming that transfer is complete, remove the camera from the *Install Software* system as described below. **a** Turn the computer on and wait for the operating system to start up. **Windows XP Home Edition/Professional** Click the "Safely Remove Hardware" icon (**b**) in the taskbar and select **Safely re-** $R$  Frith **b** Insert the Nikon View 5 installer CD into a CD-ROM drive. **move USB Mass Storage Device** from Safely Remove Hardware the menu that appears.  $\mathbb{Z}$  )  $\mathbb{Z}$  1 **l FotoStation Easy c** The dialog shown at right will be disct Language Installation opens with a dialog asking **Windows 2000 Professional** played. Select a language from the you to select the desired language. Se-Click the "Unplug or Eject Hardware" pop-up menu and click **Next**. anguage: English lect a language and click **OK**. The diaicon ( $\leq$ ) in the taskbar and select **Stop** Quit | Next | log shown at right will be displayed. Unplug or Eject Hardware **USB Mass Storage Device** from the Follow the on-screen instructions to  $(8) 10:00$  AM menu that appears. continue installation. If a message is

## **i QuickTime 5.0.2** Installation of QuickTime 5.0.2 opens with a welcome dialog. Click **Continue** and follow the on-screen instructions to accept the license agreement. When the dialog shown at right is displayed, select **Recommended** and click **Continue**. The Registration dialog will be displayed. No registration number is required; leave the registration information blank and click **Continue**. Follow the on-screen instructions to

complete installation.

staller CD from the CD-ROM drive. remove the CD from the CD-ROM drive.

So that you can enjoy your Nikon digital camera to the full, Nikon offers the following software to help you sort, manipulate, print, and share your pictures on a computer:

- *Nikon View 5:* Use this program to copy pictures from the camera or memory card to your computer. Once transferred, you can view pictures at full size, print them, and organize them into folders on your hard disk.
- *• FotoStation Easy:* The more adventurous can use this program for more comprehensive sorting, filing, and image manipulation. FotoStation is only available to users in Europe.
- *• Panorama Maker:* This program allows you to join several pictures to make a larger image.
- *QuickTime:* Nikon View and FotoStation use this program to play back movies.

Depending on the version of Nikon View 5 installed, the installation process, dialogs and messages displayed may differ from those described here.

> **b** Turn the camera on (the monitor will be blank). Nikon View 5 will automatically detect the camera and display the Nikon Transfer win-

For information on how to transfer pictures to the computer using the  $\sim$  (transfer) button on the camera, refer to the *Nikon Guide to Digital Photography.* The camera  $\sim$  button can be used to

If the Welcome program starts up again after you have restarted the computer, click **Quit** to exit the Welcome program and then

dow. Click the  $\sim$  (Transfer) button. transfer images in Mac OS X 10.1.3 or later. has started.

**j** One of the two dialogs shown right will be displayed. Click **Restart** to restart your computer.

**Windows Millennium Edition (Me)** Click the "Unplug or Eject Hardware" icon (5) in the taskbar and select **Stop USB Disk** from the menu that appears.

kon View 5.

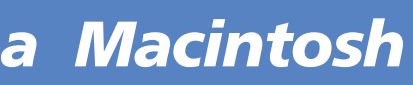

Quit | Continu

ontinu**d** D **Restart** Exit Restart

**k** Once the computer has restarted, remove the Nikon View 5 in-

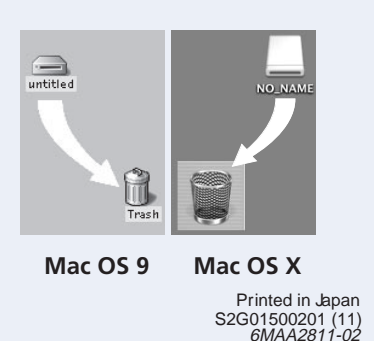

## **Before Connecting the Camera**

Before connecting your camera to a computer, make sure that Nikon View 5 is installed.

The license agreement shown at right will be displayed. Be sure you have read and understood the agreement before clicking **Accept**. The ReadMe file will then be displayed. Take a few moments to read this file which may contain important information that

- The dialog shown at right will be displayed. Select a language from the pop-up menu and click **Next**.
- **c** The Install Center program will be launched automatically. Click **Install** to begin installation of all the software checked in the software tab. By default, the installation includes Panorama Maker, QuickTime 5.0.2, Nikon View 5, and FotoStation Easy (FotoStation is only available to users in Europe). QuickTime 5.0.2 is not installed under Mac OS X.

istration Number" should be left blank. Click **Next**. Follow the on-screen instructions to complete installation.

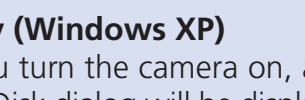

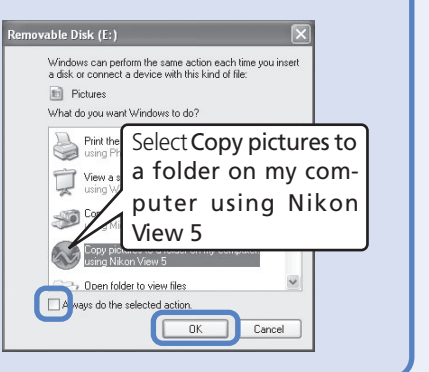

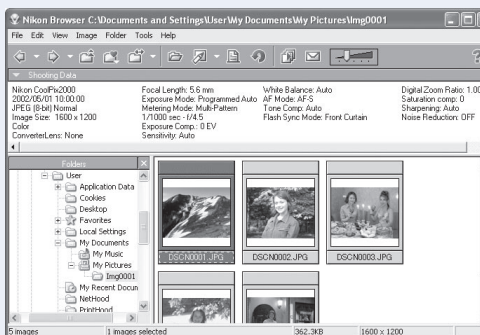

**h FotoStation Easy**<br>The dialog shown at right will be displayed. Follow the on-screen instructions to complete installation.

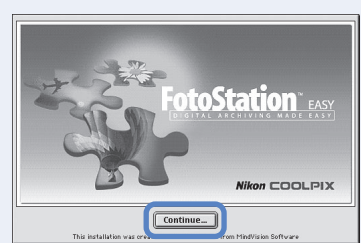

- Nikon View 5 Nikon Browser window. By default, pictures will be copied to the folder "Img*nnnn*" in the Documents folder (Mac OS 9) or Pictures folder (Mac OS X), where *nnnn* is a fourdigit number (starting from 0001) assigned automatically by Ni-
- **d** After confirming that transfer is compete, be sure to drag the untitled (in Mac OS X, "NO\_NAME") disk corresponding to the camera into the Trash before turning the camera off and disconnecting the USB cable.

# *Enjoying Pictures on Your Computer*

**at http://www.nikonfotoshare.com/**

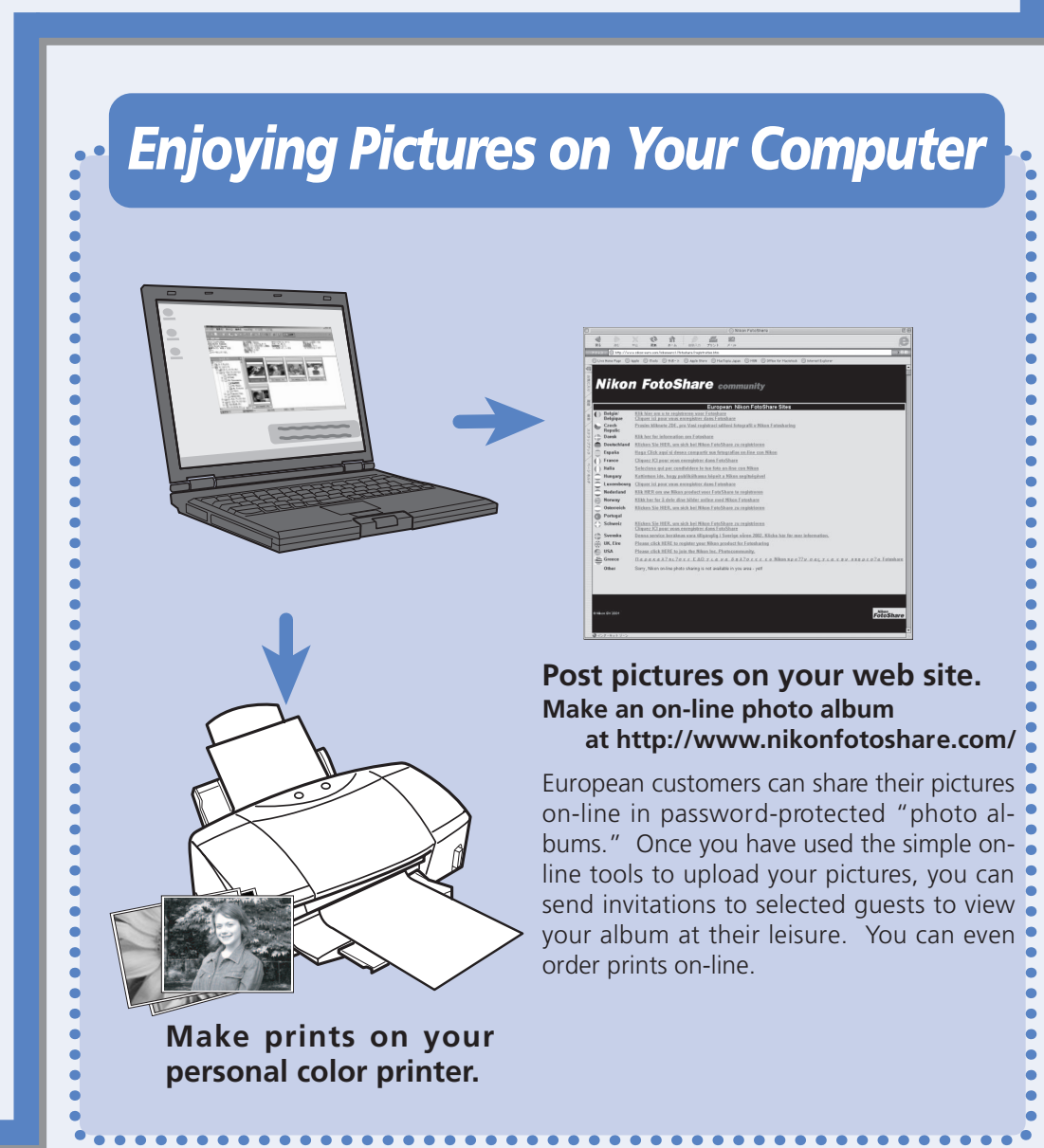

**d** The Install Center program will be displayed stating that a newer version Back Next> Cancel launched automatically. Click **Easy** of QuickTime is already installed, click **Install** to begin installation. Software **Contractor OK**. installation includes Panorama Maker, QuickTime 5.0.2, Nikon View 5, and FotoStation Easy (FotoStation is only **m**Click **Yes** to restart the computer. available to users in Europe). Easy Install Contract Contract Contract Contract Contract Contract Contract Contract Contract Contract Contract Contract Contract Contract Contract Contract Contract Contract Contract Contract Contract Contract Contract Co **Windows 98 Second Edition (SE) n** Once the computer has restarted, remove the Nikon View 5 installer If you are using Windows 98SE, be sure to install the Coolpix Camera **"** CD from the CD-ROM drive. Driver. If the Welcome program starts up again after you have restarted the **Coolpix Camera Driver (Windows 98SE Only)** computer, click **Quit** to exit the Welcome program and then remove Click **OK** to begin installation of the Coolpix Camera Driver, and click the CD from the CD-ROM drive. **OK** again once installation is complete. This will install driver software (INF files)<br>all Coolpix cameras except for the Coolpi:<br>990 and 880. *Copy Pictures to Your Computer* our camera is currently conneted to your computer,<br>ise cancel the installation, disconnect the camera a<br>est the installation **a** Connect the camera to your computer as shown in the illustration be-OK Cancel low, using the USB cable provided. **Windows XP Update (Windows XP Only)** To prevent the camera from moving and disconnecting the cable, re-If you are using Windows XP, depending on the version of Nikon turn the lens to its housing in the camera body and lay the camera flat View, and on the computer's operating environment, the PTP driver on a level surface with the monitor uppermost. installation and Setup wizard may start when you click **Easy Install**. Follow the on-screen instructions until the last dialog in the wizard is displayed, then continue with installation of the next application. **Do not restart your computer**. **e ArcSoft Panorama Maker 3.0** Installation opens with a dialog asking you to select the desired language. Welcome to the InstallShield Wizard for<br>Panorama Maker **b** Turn the camera on (the monitor will be blank). Nikon View 5 will The InstallShield® Wizard will install Panorama Maker or<br>your computer. To continue, click Next. Select a language and click **OK**. The automatically detect the camera and display the Nikon Transfer windialog shown at right will be disdow. Click the  $\sim$  (Transfer) button. played. Follow the on-screen instructions to complete installation. For information on how to transfer pictures to the computer using the  $\sim$  (transfer) button on the camera, refer to the *Nikon Guide to Digi-*Back Rext Cancel *tal Photography*. **f QuickTime 5.0.2** Installation opens with the dialog shown at right. The three fields "Registered To", "Organization," and "Reg- $\circledcirc$ 

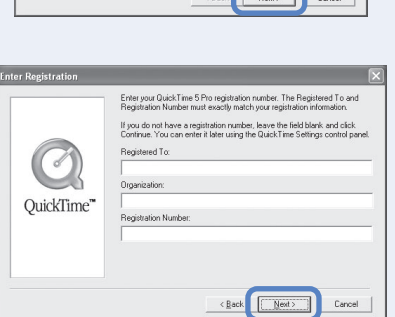

On a Macintosh, Nikon Transfer will start up after Nikon Browser

**c** When all pictures have been copied, they will be displayed in the

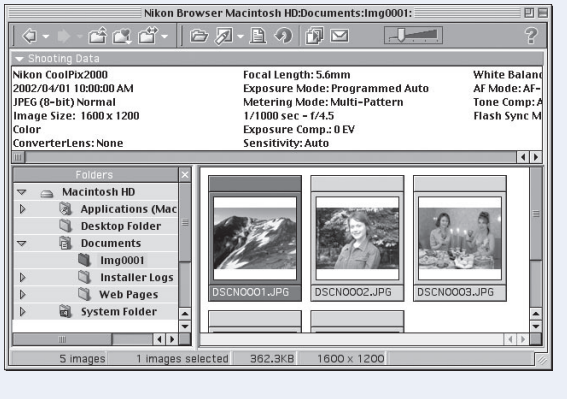

- **Mac OS X (10.1.2 or later)** Before turning the camera on, select  $\frac{1000}{10000}$ **Applications** from the **Go** menu and double-click the **Image Capture** icon. The dialog shown at right will be displayed. Select **None** from the **Hot plug action** menu and close the Im-
- 

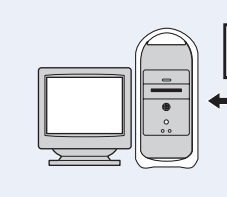

age Capture dialog. If you install Apple iPhoto software after you install Nikon View 5, please repeat this step to prevent both iPhoto and Nikon View 5 from starting when you connect your camera.

**a** Connect the camera to your computer as shown in the illustration below, using the USB cable provided.

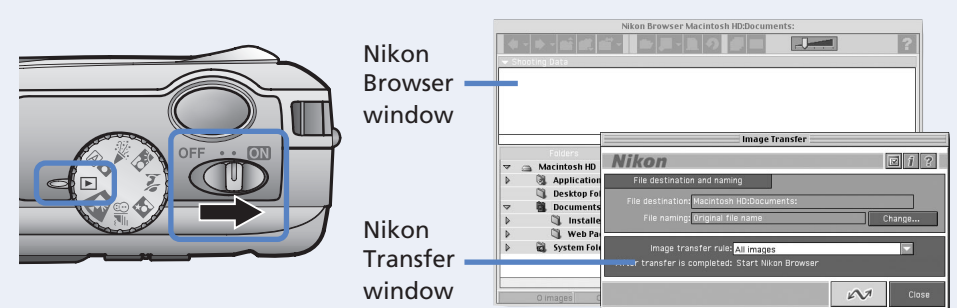

**Windows 98 Second Edition (SE)** In My Computer, click with the right mouse button on the removable disk corresponding to the camera and select **Eject** from the menu that appears.

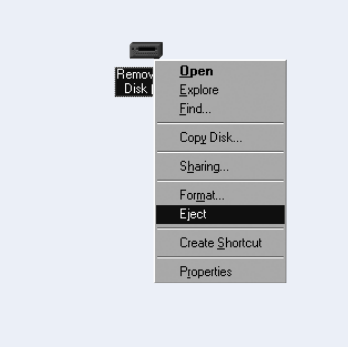

Unplug or Fiect Hardware

Select **None** Select **None**

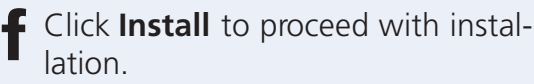

**Mac OS X (10.1.2 or later)** If you are using Mac OS X, the Authenticate dialog will be displayed before the Nikon View 5 installer. Enter your administrator name and password, and then click **OK**.

# **e Nikon View 5**

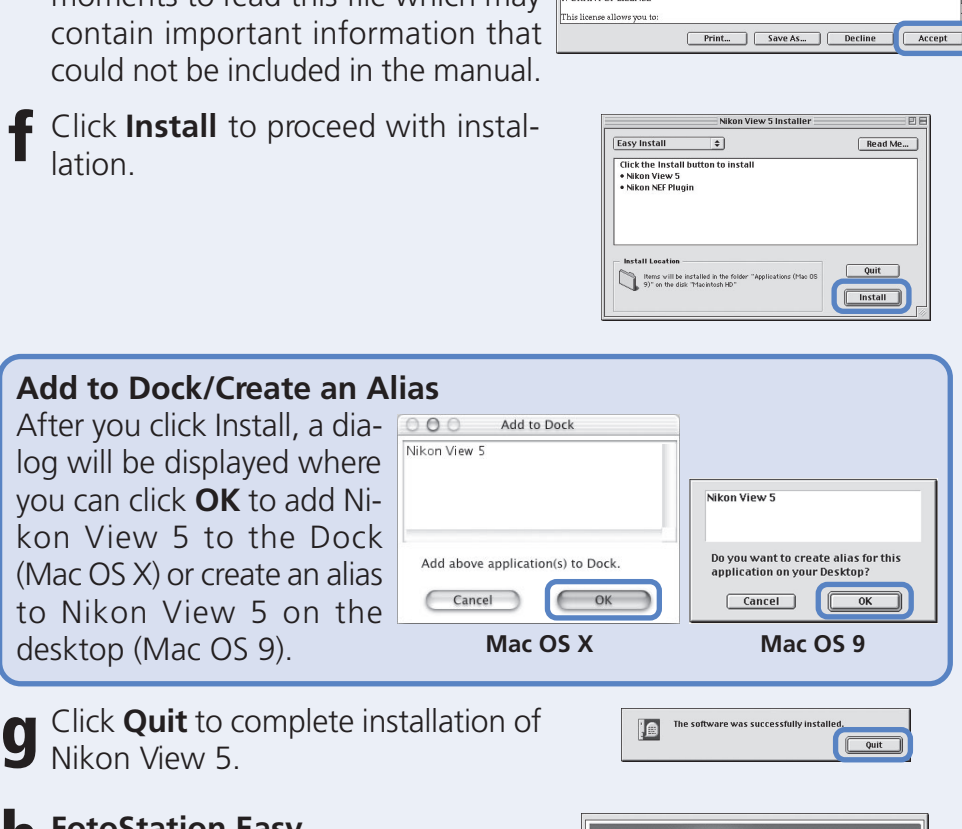

**d Panorama Maker**

played tions to

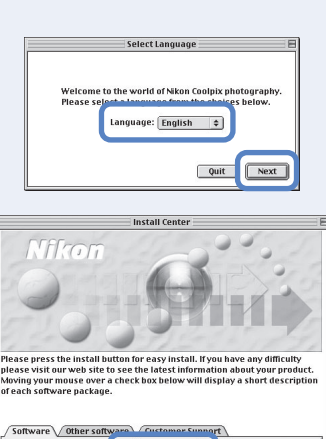

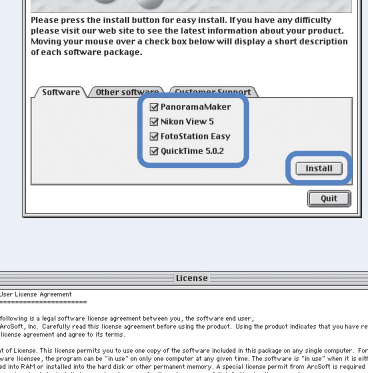

ns all other warranties, either express or implied,<br>tranties of merchantability and fitness for a particular<br>nd any accompanying hardyare (if any).

his package is owned by ArcGoft and is protected by United States copyright laws ,<br>I other applicable national laws. The software must be treated like all other copyrighted<br>rdings). This license does not allow the software

<u>Print...</u> Save As... Decline **Accept** 

 $\hat{\mathbf{g}}$  caps lock on  $\begin{array}{|c|c|}\n\hline\n\text{Cancel}\n\hline\n\text{OK}\n\hline\n\end{array}$ 

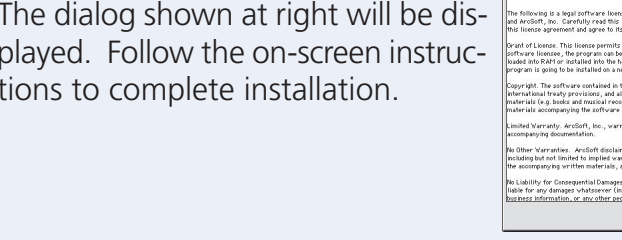

## *Install Software*